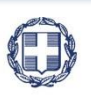

ΕΛΛΗΝΙΚΗ ΔΗΜΟΚΡΑΤΙΑ **YNOYPFEIO** ΟΙΚΟΝΟΜΙΑΣ & ΑΝΑΠΤΥΞΗΣ **ΓΕΝΙΚΗ ΓΡΑΜΜΑΤΕΙΑ ΔΗΜΟΣΙΩΝ ΕΠΕΝΔΥΣΕΩΝ & ΕΣΠΑ**

> **ΕΘΝΙΚΗ ΑΡΧΗ ΣΥΝΤΟΝΙΣΜΟΥ ΕΙΔΙΚΗ ΥΠΗΡΕΣΙΑ Ο.Π.Σ.**

# **ΕΓΧΕΙΡΙΔΙΟ ΧΡΗΣΤΗ**

# **ΠΕΡΙΒΑΛΛΟΝ ΕΡΓΑΣΙΑΣ ΕΦΑΡΜΟΓΗΣ**

**ΈΚΔΟΣΗ 02.00**

ERGORAMA

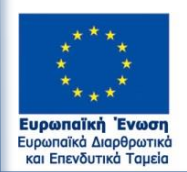

Με τη συγχρηματοδότηση της Ελλάδας και της Ευρωπαϊκής Ένωσης

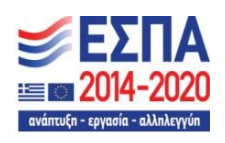

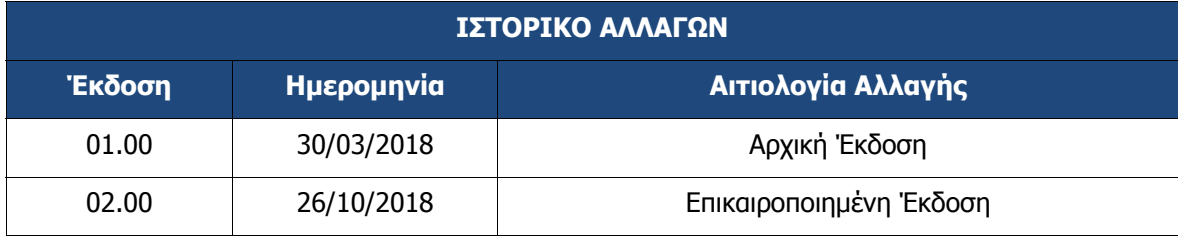

#### Εγχειρίδιο Χρήστη Περιβάλλον Εργασίας Εφαρμογής

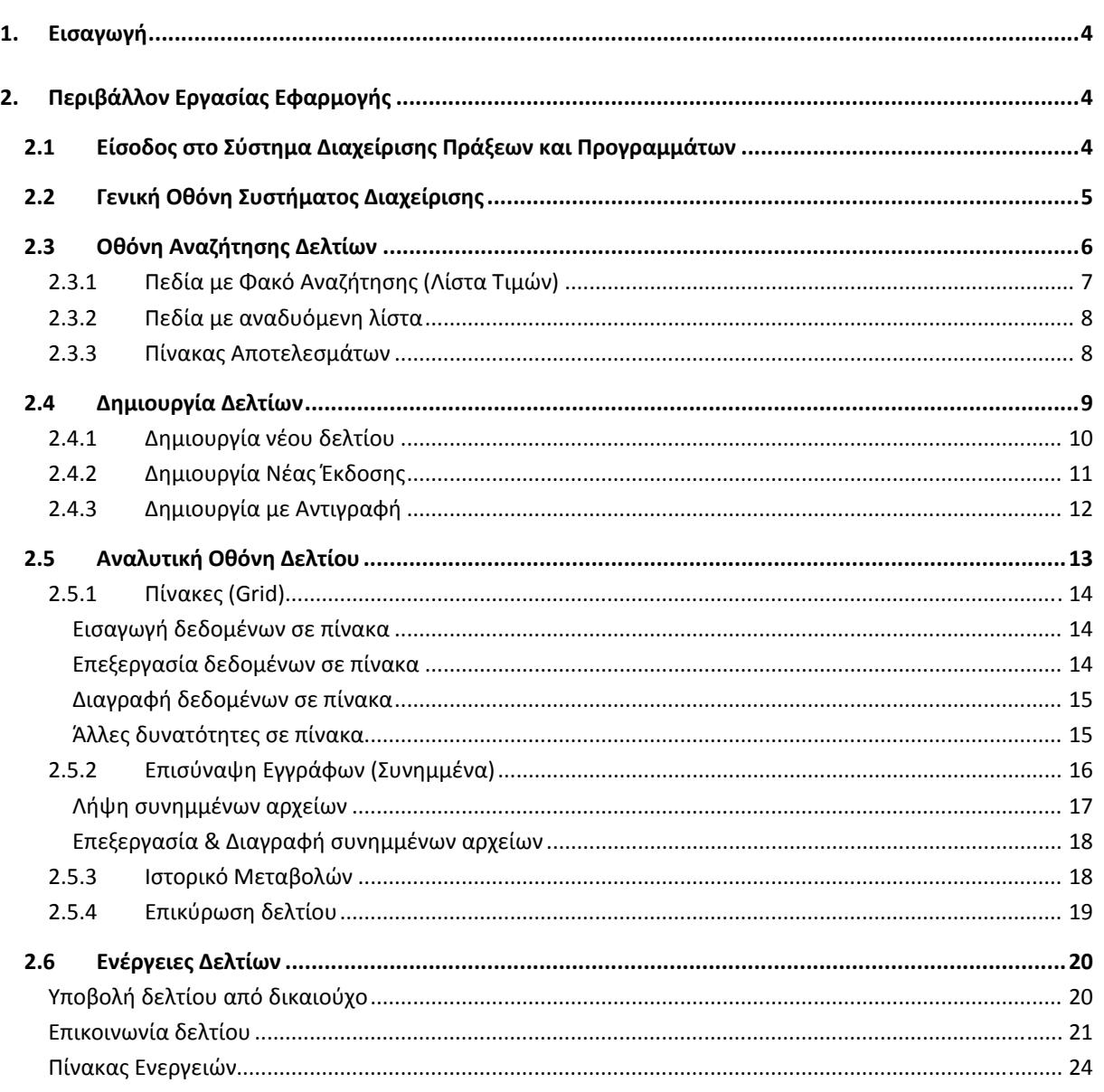

## **1. ΕΙΣΑΓΩΓΗ**

Ο παρών οδηγός αποτελεί παραδοτέο του «Π2.2.2.1 Σύστημα Ηλεκτρονικής Διαχείρισης Πράξεων και Προγραμμάτων ΕΣΠΑ ‐ Εγχειρίδια Χρηστών» και ειδικότερα το «Εγχειρίδιο χρηστών για το Περιβάλλον Εργασίας της Εφαρμογής του ΟΠΣ» στο πλαίσιο της σύμβασης «Υλοποίηση του Ολοκληρωμένου Πληροφοριακού Συστήματος (Ο.Π.Σ.), σύμφωνα με τις απαιτήσεις της Προγραμματικής Περιόδου 2014 – 2020», η οποία υπεγράφη στις 15/03/2017 μεταξύ του Υπουργείου Οικονομίας και Ανάπτυξης, και ειδικότερα της Ειδικής Υπηρεσίας Ολοκληρωμένου Πληροφοριακού Συστήματος (ΟΠΣ) και της Ένωσης Εταιρειών «INTRASOFT INTERNATIONAL SA» – «ΟΤΕ Α.Ε».

## **2. ΠΕΡΙΒΑΛΛΟΝ ΕΡΓΑΣΙΑΣ ΕΦΑΡΜΟΓΗΣ**

## **2.1 Είσοδος στο Σύστημα Διαχείρισης Πράξεων και Προγραμμάτων**

- 1. Πρόσβαση στο Ολοκληρωμένο Πληροφοριακό Σύστημα (ΟΠΣ) έχουν όσοι διαθέτουν ατομικό λογαριασμό χρήστη με τα ανάλογα δικαιώματα πρόσβασης.
- 2. Η είσοδος στην εφαρμογή γίνεται μέσω της σελίδας:

#### **https://logon.ops.gr**

- 3. Η οθόνη εισαγωγής στο περιβάλλον εργασίας του Ολοκληρωμένου Πληροφοριακού Συστήματος περιλαμβάνει τα πεδία ΑΝΑΓΝΩΡΙΣΤΙΚΟ και ΣΥΝΘΗΜΑΤΙΚΟ, στα οποία ο χρήστης συμπληρώνει τα στοιχεία του λογαριασμού του και στη συνέχεια επιλέγει ΕΙΣΟΔΟΣ.
- 4. Από τις δυνατότητες που εμφανίζονται, ο χρήστης επιλέγει το εικονίδιο «Διαχείριση Δελτίων» (αν πρόκειται για Δικαιούχους) ή «Πράξεις Προγράμματα» (αν πρόκειται για ΔΑ/ΕΦ).

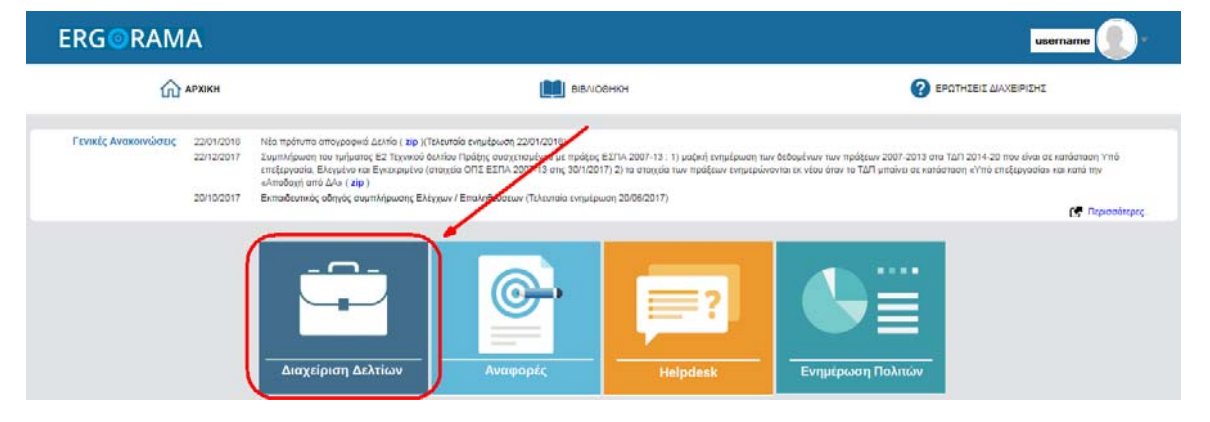

## **2.2 Γενική Οθόνη Συστήματος Διαχείρισης**

Η οθόνη στο περιβάλλον εργασίας του ΟΠΣ χωρίζεται σε τέσσερις (4) περιοχές (κόκκινα πλαίσια) όπως εμφανίζονται στην παρακάτω εικόνα.

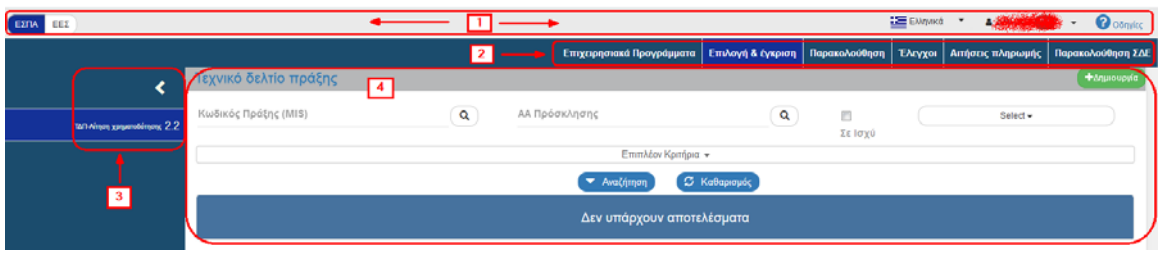

Στην πρώτη περιοχή εμφανίζονται τα εξής:

- i. ΕΣΠΑ / ΕΕΣ: δυνατότητα επιλογής προγραμμάτων και έργων ΕΣΠΑ (και προγραμμάτων και έργων ταμείων όπως ΤΕΒΑ, ΕΟΧ, κλπ) / Προγραμμάτων ή έργων Ευρωπαϊκής Εδαφικής Συνεργασίας
- ii. Επιλογή γλώσσας σε ελληνικά και αγγλικά (αφορά μόνο ΕΕΣ)
- iii. Όνομα (username) του Χρήστη που έχει συνδεθεί στο σύστημα. Επιλέγοντας την αναδυόμενη λίστα <sup>γ</sup> εμφανίζεται η Αποσύνδεση **<sup>εμ Αποσύνδεση</mark>**</sup>
- iv. Οδηγίες: Δυνατότητα εμφάνισης οδηγιών και ανακοινώσεων σχετικά με το επιλεγμένο δελτίο

 Η δεύτερη περιοχή είναι το μενού στο οποίο εμφανίζονται οι Λειτουργικές Περιοχές του συστήματος σύμφωνα με τις αρμοδιότητες και τα δικαιώματα του χρήστη. Η επιλογή κάποιας Λειτουργικής Περιοχής από το μενού, προσδιορίζει τις επιλογές που θα εμφανιστούν στο υπομενού της περιοχής 3.

 Η τρίτη περιοχή είναι το υπομενού στο οποίο εμφανίζονται τα Δελτία που αντιστοιχούν στην επιλεγμένη τιμή του μενού σύμφωνα με τις αρμοδιότητες και τα δικαιώματα του χρήστη.

Χρησιμοποιώντας τα σύμβολα ο χρήστης μπορεί να εμφανίζει ή να κρύβει τις πλήρεις περιγραφές των δελτίων:

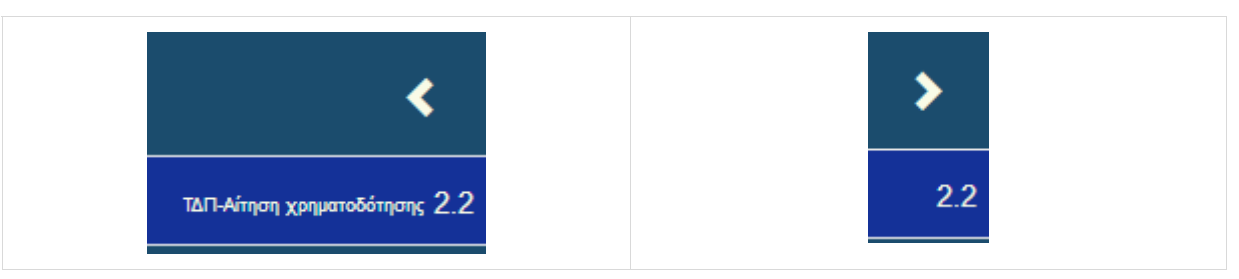

 Η τέταρτη περιοχή αποτελεί την «περιοχή εργασίας» του χρήστη. Σημειώνεται ότι σε αυτή την περιοχή εμφανίζεται το Δελτίο που επιλέγει ο χρήστης στο υπομενού και τα αντίστοιχα κριτήρια αναζήτησης.

# **2.3 Οθόνη Αναζήτησης Δελτίων**

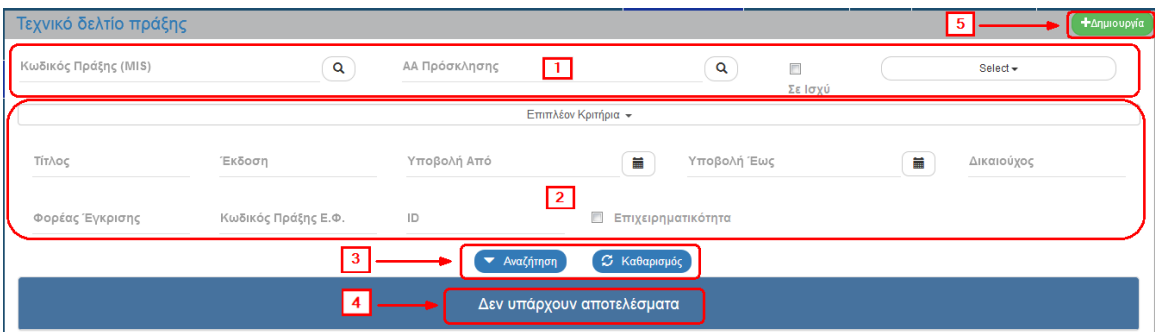

Η οθόνη αναζήτησης περιλαμβάνει τα ακόλουθα:

Βασικά Κριτήρια αναζήτησης, τα οποία είναι πάντα ορατά

Επιπλέον Κριτήρια αναζήτησης με ανάπτυξη της σχετικής επιλογής

3 «Αναζήτηση» <sup>και Αναζήπιση</sup> : Επιλέγεται για την εκτέλεση της αναζήτησης

«Καθαρισμός» <sup>3 Καθαρισμός</sup> : Επιλέγεται για καθαρισμό των συμπληρωμένων κριτηρίων και των αποτελεσμάτων από προηγούμενη αναζήτηση

Πίνακας Αποτελεσμάτων (αναλυτικά μπορείτε να δείτε στην παράγραφο 2.3.3).

Επιλογή «Δημιουργία»

Το σύστημα διατηρεί τα κριτήρια αναζήτησης από προηγούμενη αναζήτηση (ακόμα και τα επιπλέον κριτήρια). Προτείνεται, ο χρήστης για νέα αναζήτηση να πατάει πάντα «Καθαρισμό» για διαγραφή τυχόν διατηρημένων κριτηρίων, ειδικά στα «Επιπλέον Κριτήρια» που είναι κλειστά.

Με το check box «Σε ισχύ» επιλεγμένο εμφανίζονται, στον πίνακα των αποτελεσμάτων, μόνο τα δελτία σε ισχύ, ενώ όταν είναι αποεπιλεγμένο εμφανίζονται όλα τα δελτία.

Τα αποτελέσματα αναζήτησης εξαρτώνται άμεσα από τα δικαιώματα και τις αρμοδιότητες του χρήστη.

# **2.3.1 Πεδία με Φακό Αναζήτησης (Λίστα Τιμών)**

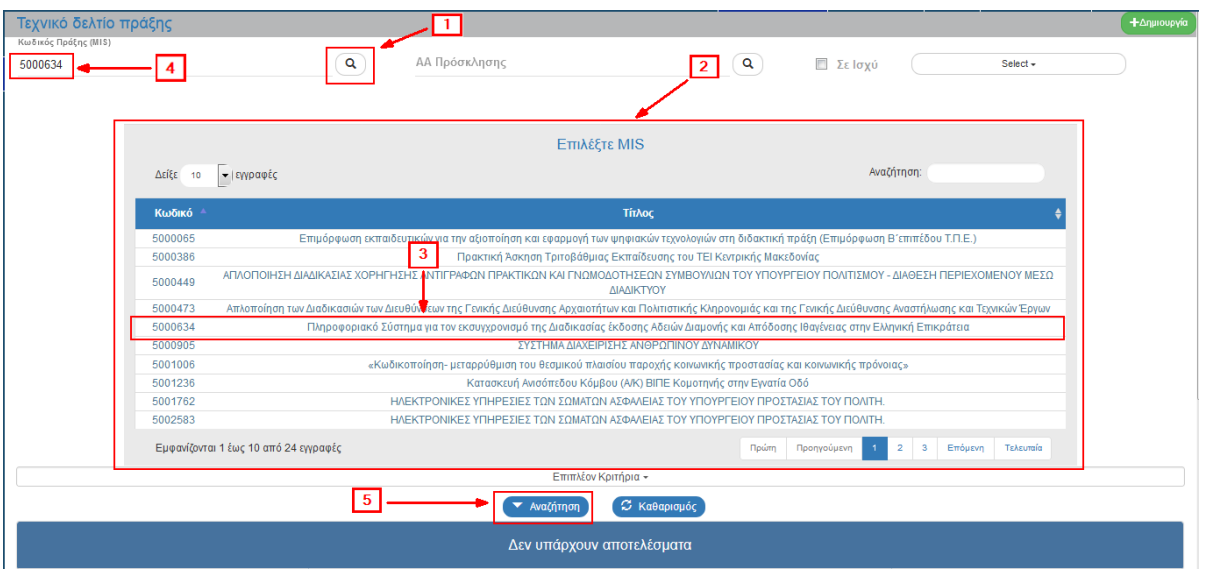

Στα κριτήρια αναζήτησης, ο χρήστης μπορεί να πληκτρολογήσει την επιθυμητή τιμή ή να επιλέξει τον φακό και ακολουθώντας τα παρακάτω βήματα:

- $\boxed{1}$  Επιλογή του φακού  $\boxed{Q}$  π.χ. στο πεδίο «Κωδικός Πράξης (MIS)»
- Εμφάνιση της λίστας τιμών σύμφωνα με τα δικαιώματα του χρήστη
- Επιλογή του επιθυμητού MIS
- Εμφάνιση του κωδικού πράξης (MIS) στο αντίστοιχο πεδίο των κριτηρίων αναζήτησης με απόκρυψη της λίστας τιμών
- Επιλογή της «Αναζήτησης»

Επιπλέον ο χρήστης μπορεί να κάνει αναζήτηση και ανάμεσα στα αποτελέσματα του φακού αναζήτησης (για μεγάλο αριθμό αποτελεσμάτων στη λίστα τιμών).

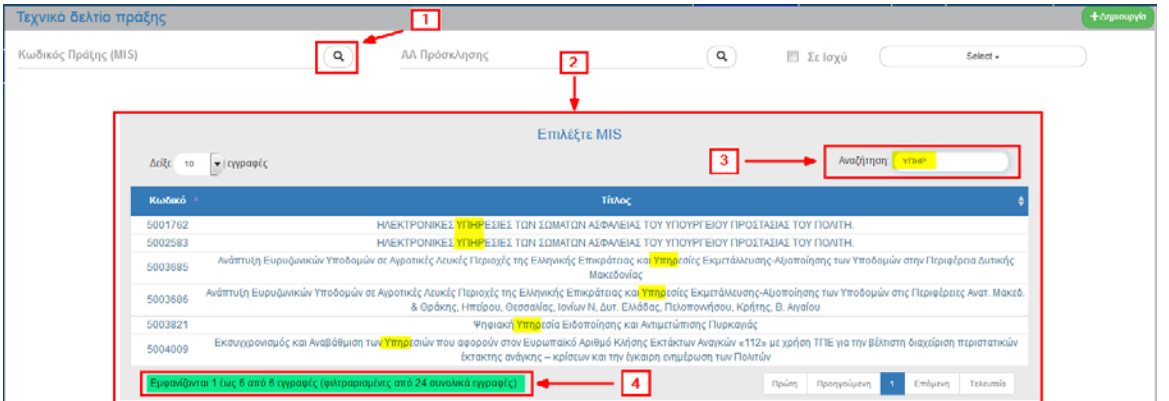

Με πληκτρολόγηση στο πεδίο «Αναζήτηση» (3) μπορούμε να προχωρήσουμε σε επιπλέον φιλτράρισμα των αποτελεσμάτων, π.χ. με τους χαρακτήρες «**ΥΠΗΡ**» μειώνονται τα αποτελέσματα  $(4).$ 

Πεδία με φακό αναζήτησης  $\begin{bmatrix} \alpha \\ \end{bmatrix}$ εμφανίζονται και στις οθόνες επεξεργασίας.

## **2.3.2 Πεδία με αναδυόμενη λίστα**

Πεδία αναδυόμενης λίστας (drop down list), π.χ. Select (Επιλέξτε Κατάσταση)

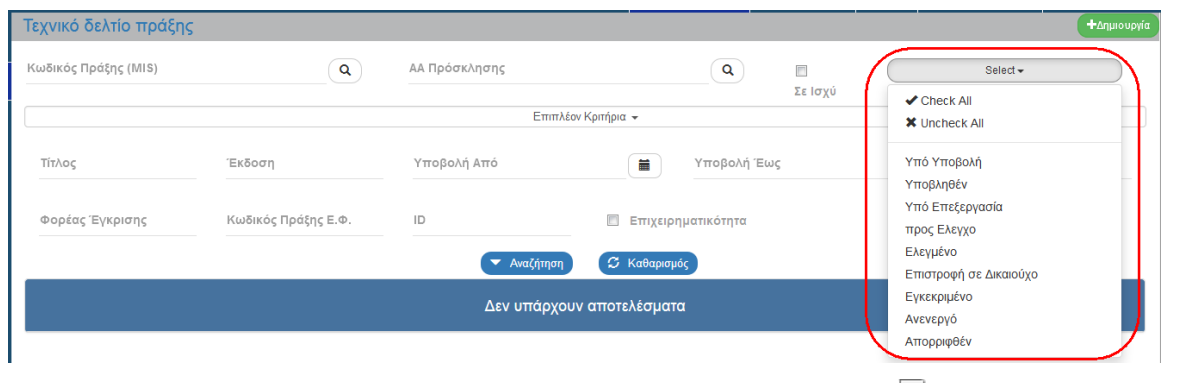

Ο χρήστης επιλέγοντας αναδυόμενη λίστα «Select (Επιλέξτε Κατάσταση)» | Σ| εμφανίζεται το σύνολο των τιμών, όπου επιλέγει μία, πολλές ή το σύνολο των τιμών της λίστας.

## **2.3.3 Πίνακας Αποτελεσμάτων**

Σύμφωνα με τα παραπάνω, ο χρήστης για να εκτελέσει επιτυχώς μία αναζήτηση καταχωρίζει τα επιθυμητά κριτήρια (1) και επιλέγει Αναζήτηση (2) για εμφάνιση στον πίνακα αποτελεσμάτων των εγγραφών (3) που πληρούν τα κριτήρια αναζήτησης.

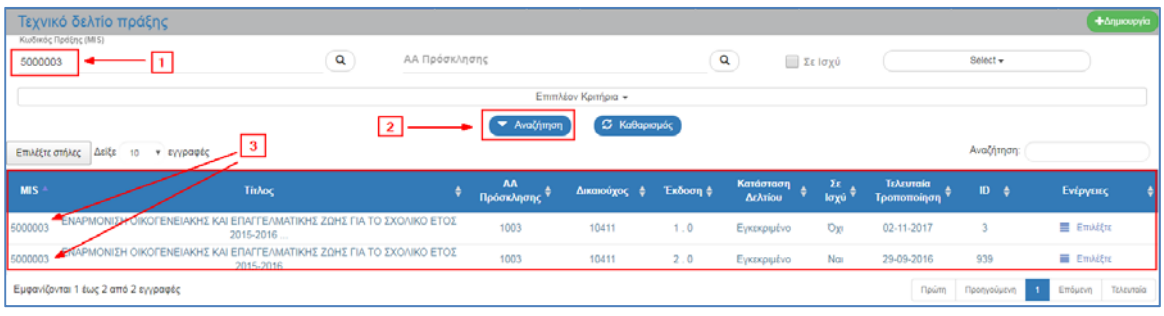

Ο πίνακας των αποτελεσμάτων παρέχει στον χρήστη ένα σύνολο από επιμέρους δυνατότητες‐ πληροφορίες:

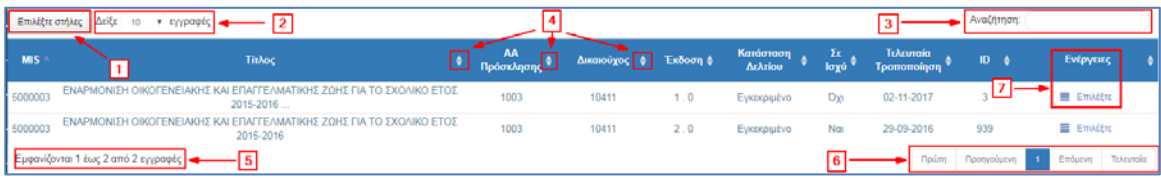

Επιλογή για **εμφάνιση ή απόκρυψη στηλών** στον πίνακα Αποτελέσματα Αναζήτησης.

Προσδιορισμός των **εγγραφών ανά σελίδα** που θα εμφανίζονται στα αποτελέσματα αναζήτησης

 Δυνατότητα εσωτερικής **αναζήτησης** σε όλες τις στήλες (εμφανιζόμενες ή κρυφές) του πίνακα των Αποτελεσμάτων (βλέπε ενότητα 2.3.1, όμοια με λειτουργικότητα σε λίστα τιμών)

Δίνεται η δυνατότητα **ταξινόμησης των αποτελεσμάτων** αναζήτησης σε φθίνουσα ή αύξουσα

σειρά με τις επιλογές<sup>|</sup>

 Δίνεται η δυνατότητα στοίχισης σε περισσότερες στήλες με την χρήση του πλήκτρου «Shift» του πληκτρολογίου και με τη σειρά που επιλέγει τις στήλες ο χρήστης. Εξαιρούνται οι στήλες που περιέχουν μοναδικό αριθμό όπως το id του δελτίου.

 **Εμφάνιση πλήθους εγγραφών** του πίνακα των αποτελεσμάτων σύμφωνα με τα κριτήρια που έχουν επιλεγεί.

 **Πλοήγηση** στις σελίδες του πίνακα των αποτελεσμάτων

 **Ενέργειες:** Ενεργοποίηση αναδυόμενου μενού με τις Ενέργειες (Ενεργές και Ανενεργές) που είναι διαθέσιμες ανάλογα με την κατάσταση του δελτίου, τα δικαιώματα και τις αρμοδιότητες του χρήστη, π.χ. Επεξεργασία, Επισκόπηση, Υποβολή, Οριστικοποίηση κλπ.

 Αν ο χρήστης επιλέξει «Αναζήτηση» χωρίς καταχώριση κριτηρίων αναζήτησης, τότε ο πίνακας έχει όριο εμφάνισης μέχρι τα 500 αποτελέσματα.

## **2.4 Δημιουργία Δελτίων**

Ο χρήστης αφού επιλέξει από το μενού τη Λειτουργική Περιοχή και από το υπομενού, το Δελτίο στο οποίο επιθυμεί να εργαστεί εμφανίζεται η περιοχή εργασίας και επιλέγοντας «Δημιουργία» **+**Δημιουργία μπορεί να δημιουργήσει ένα νέο δελτίο στο σύστημα.

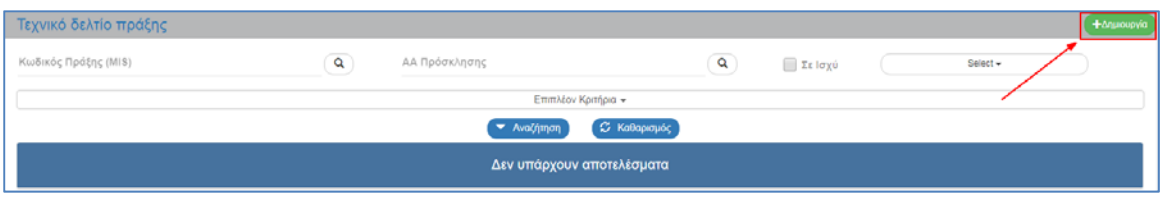

Στα περισσότερα δελτία μετά την επιλογή «Δημιουργία» εμφανίζεται αναδυόμενο παράθυρο για περαιτέρω επιλογές, όπως:

- **Δημιουργία:** Δημιουργία νέου δελτίου
- **Δημιουργία Νέας Έκδοσης:** Δημιουργία Τροποποίησης, Επικαιροποίησης, Ορθής Επανάληψης κλπ υπάρχοντος δελτίου
- **Αντιγραφή:** Δημιουργία νέου δελτίου με αντιγραφή υπάρχοντος δελτίου

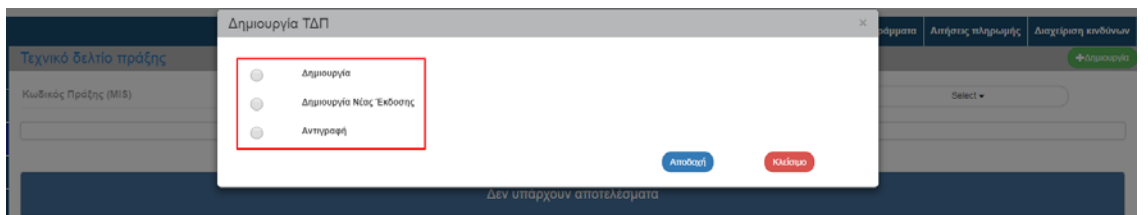

Ανάλογα με το δελτίο και την επιλεγμένη ενέργεια ενδέχεται να ζητείται καταχώριση επιπλέον παραμέτρων.

## **2.4.1 Δημιουργία νέου δελτίου**

Για τη δημιουργία νέου δελτίου ο χρήστης ακολουθεί τα βήματα που έχουν περιγραφεί στην παράγραφο 2.4 και αφού επιλέξει «Δημιουργία» (1), συμπληρώνει τα υποχρεωτικά πεδία π.χ. «Α/Α Πρόσκλησης» και «Τίτλος» (2) και τέλος επιλέγει «Αποδοχή» <sup>(Αποδοχή</sup> (3).

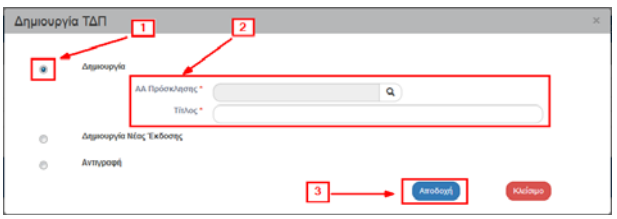

Το σύστημα εμφανίζει την οθόνη καταχώρισης με τίτλο «Τεχνικό Δελτίο Πράξης – Δημιουργία» (1).

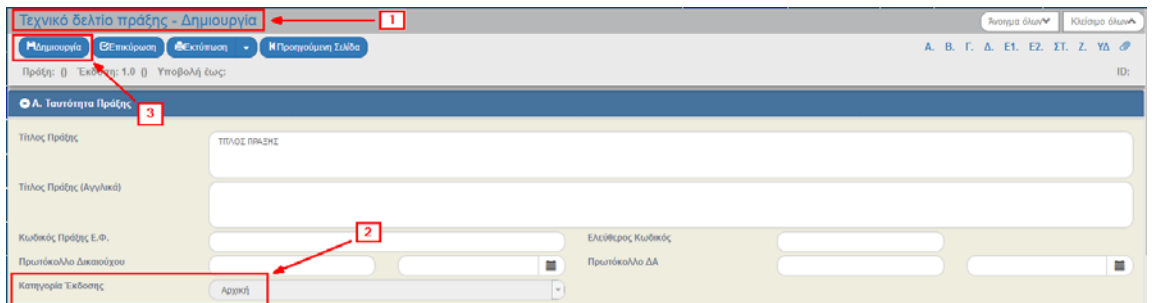

Το πεδίο «Κατηγορία Έκδοσης» στο τμήμα «Α. Ταυτότητα Πράξης» παίρνει τιμή Αρχική (2) και το

σύστημα αποδίδει Έκδοση στο δελτίο. Ο χρήστης στη συνέχεια θα πρέπει να καταχωρίσει δεδομένα<br>στα υποχρεωτικά πεδία και να επιλέξει «Δημιουργία» (Ηρημιουργία) (3) για να δημιουργήσειστα υποχρεωτικά πεδία και να επιλέξει «Δημιουργία» αποθηκεύσει το νέο δελτίο.

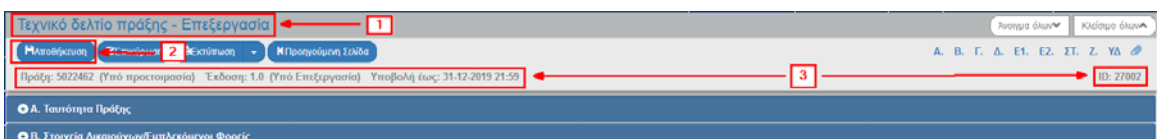

Μετά την επιλογή αυτή ο τίτλος της οθόνης αλλάζει σε «Τεχνικό Δελτίο Πράξης ‐ Επεξεργασία» (1), αντικαθίσταται η ενέργεια «Δημιουργία» με την «Αποθήκευση» <sup>(Ελποθήκευση</sup> (2). Επίσης, το σύστημα αποδίδει «Μοναδικό Κωδικό MIS», Κατάσταση Πράξης «Υπό Προετοιμασία», Κατάσταση ΤΔΠ «Υπό υποβολή» (όταν ο χρήστης είναι Δικαιούχος) ή «Υπό επεξεργασία» (όταν ο χρήστης είναι Φορέας Διαχείρισης) και μοναδικό αριθμό (id) συστήματος (3). Επίσης εμφανίζεται από την πρόσκληση η καταληκτική «Ημερομηνία Υποβολής Έως».

 Πεδία με αστερίσκο δίπλα στην περιγραφή τους υποδηλώνουν ότι είναι υποχρεωτικά  $P_0 \wedge \cdots$ ₹ **TENNISSE** .

## **2.4.2 Δημιουργία Νέας Έκδοσης**

Για τη δημιουργία νέας έκδοσης ενός δελτίου ο χρήστης ακολουθεί τα βήματα που έχουν περιγραφεί στην παράγραφο 2.4 και αφού επιλέξει «Δημιουργία Νέας Έκδοσης» (1), συμπληρώνει τα υποχρεωτικά πεδία π.χ. «Κωδικός Πράξης (MIS)» (2) και τέλος επιλέγει «Αποδοχή» (3).

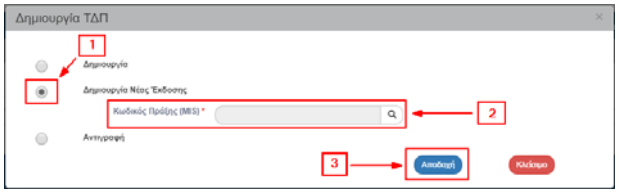

Το σύστημα εμφανίζει την οθόνη με τίτλο «Τεχνικό Δελτίο Πράξης – Δημιουργία Νέας Έκδοσης», όπως φαίνεται στην παρακάτω εικόνα (1).

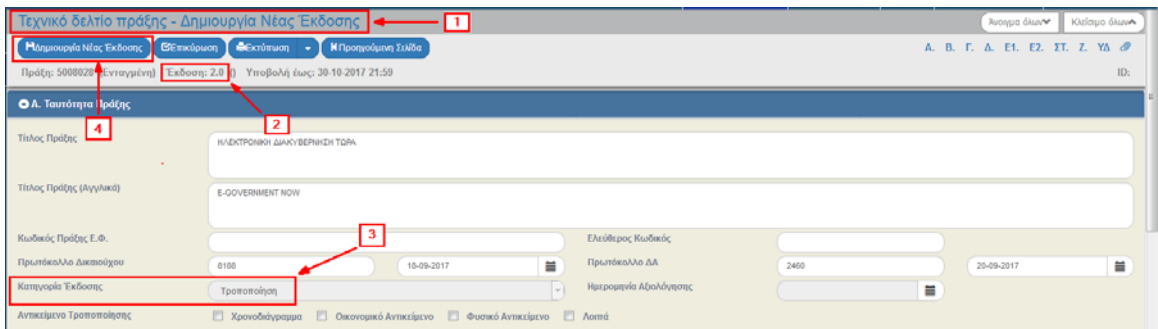

Το πεδίο «Κατηγορία Έκδοσης» στο τμήμα «Α. Ταυτότητα Πράξης» παίρνει τιμή Τροποποίηση (3) και το σύστημα αυξάνει την Έκδοση του δελτίου (2) κατά μία μονάδα (π.χ. από 1.0 σε 2.0). Ο χρήστης επιλέγοντας «Δημιουργία Νέας Έκδοσης» <sup>Η Δημιουργία Νέας Έκδοσης</sup> (4) αποθηκεύει το νέο δελτίο.

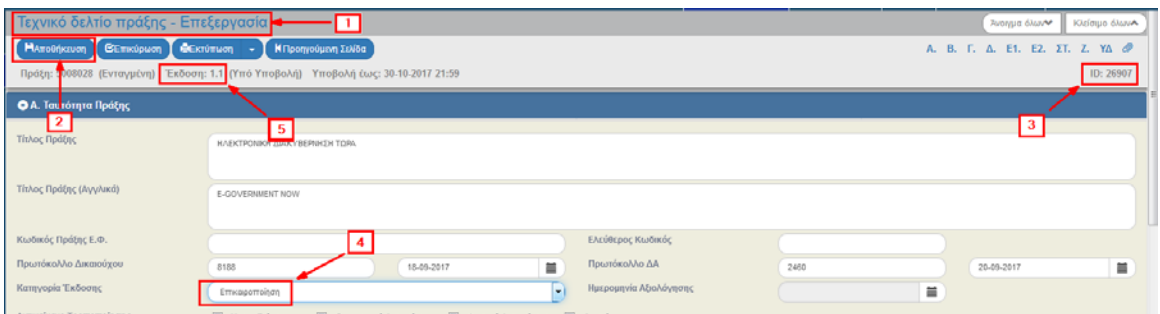

Μετά την επιλογή αυτή ο τίτλος της οθόνης αλλάζει σε «Τεχνικό Δελτίο Πράξης ‐ Επεξεργασία» (1), αντικαθίσταται η ενέργεια «Δημιουργία Νέας Έκδοσης» με την «Αποθήκευση» (2) και αποδίδεται id στο νέο δελτίο (3). Πλέον, δίνεται η δυνατότητα στον χρήστη να επεξεργαστεί το πεδίο «Κατηγορία Έκδοσης» (4) και να επιλέξει ΟΡΘΗ ΕΠΑΝΑΛΗΨΗ ή ΕΠΙΚΑΙΡΟΠΟΙΗΣΗ, στην περίπτωση αυτή αυτόματα το σύστημα μεταβάλει την έκδοση 2.0 σε έκδοση 1.1 (5).

## **2.4.3 Δημιουργία με Αντιγραφή**

Για τη δημιουργία νέου δελτίου με αντιγραφή ο χρήστης ακολουθεί τα βήματα που έχουν περιγραφεί στην παράγραφο 2.4 και αφού επιλέξει «Αντιγραφή» (1), συμπληρώνει το υποχρεωτικό πεδίο «Κωδικός Πράξης (MIS)» (2) και τέλος επιλέγει «Αποδοχή» (3).

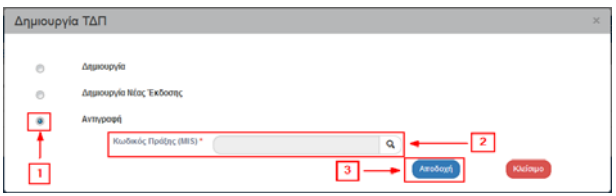

Το σύστημα εμφανίζει την οθόνη με τίτλο «Τεχνικό Δελτίο Πράξης – Αντιγραφή», όπως φαίνεται στην παρακάτω εικόνα (1).

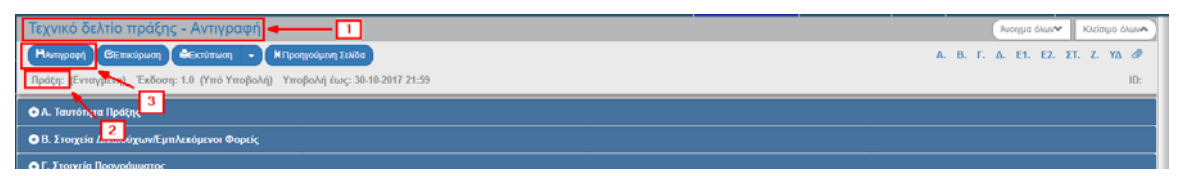

Ο Κωδικός Πράξης είναι αρχικά κενός (2). Ο χρήστης μεταβάλει τα επιθυμητά πεδία (π.χ. Τίτλος<br>Πράξης ελπλένη επιλένει «Δντινοσφίο» (Ελληνικοφή (3). Πράξης κλπ) και επιλέγει «Αντιγραφή»

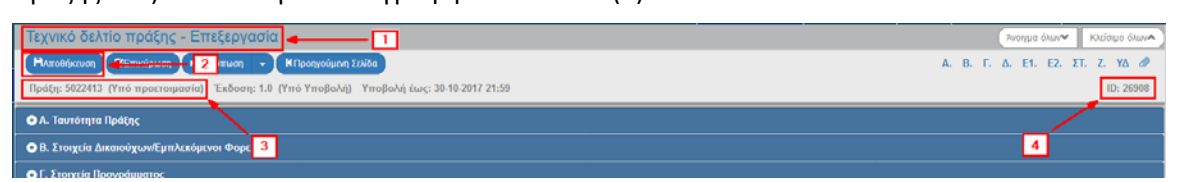

Μετά την επιλογή «Αντιγραφή» ο τίτλος της οθόνης αλλάζει σε «Τεχνικό Δελτίο Πράξης ‐ Επεξεργασία» (1) και αντικαθίσταται η ενέργεια «Αντιγραφή» με την «Αποθήκευση» (2). Αυτόματα το σύστημα αποδίδει Κωδικό (MIS), Κατάσταση Πράξης (3) και id δελτίου (4).

## **2.5 Αναλυτική Οθόνη Δελτίου**

Η αναλυτική οθόνη κάθε δελτίου περιλαμβάνει τις ακόλουθες περιοχές (ενδεικτικά παρουσιάζεται το ΤΔΠ).

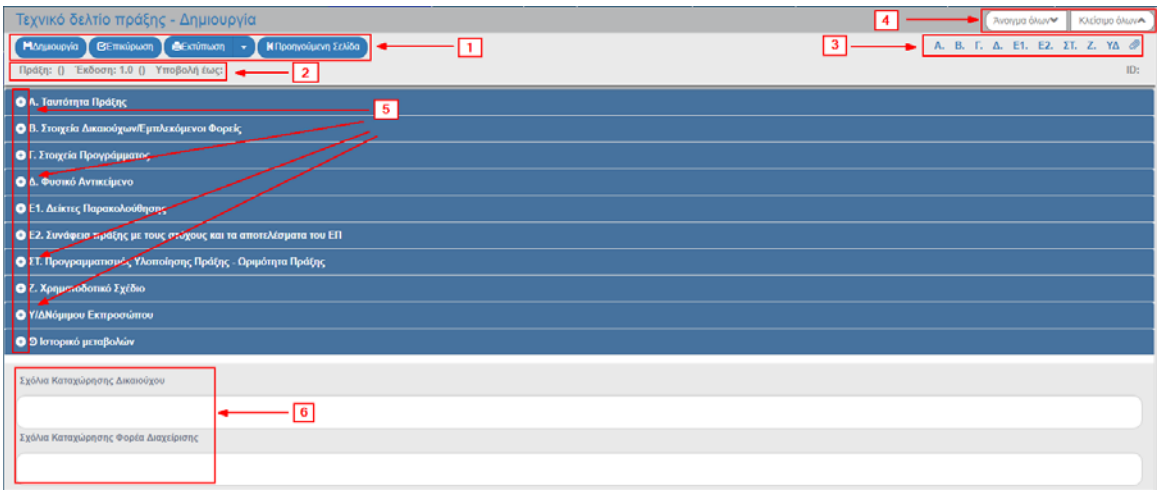

Γραμμή ενεργειών της περιοχής εργασίας όπως περιγράφονται παρακάτω.

Πληροφορίες Δελτίου: MIS, Έκδοση, Κατάσταση Δελτίου κλπ

 Επιλογές για ανάπτυξη (εμφάνιση) και μετάβαση ή σύμπτυξη (απόκρυψη) συγκεκριμένου τμήματος της οθόνης

 Επιλογές για ανάπτυξη (εμφάνιση) ή σύμπτυξη (απόκρυψη) όλων των τμημάτων της οθόνης (Α, Β, Γ, Δ, κλπ)

Ανάπτυξη/σύμπτυξη συγκεκριμένου τμήματος της οθόνης, π.χ. Α, Β, Γ κλπ.

Πεδία για καταχώριση σχολίων Δικαιούχου και Φορέα Διαχείρισης

Αναλυτική παρουσίαση των λειτουργικών ενοτήτων του συστήματος και των δελτίων γίνεται στα επιμέρους εγχειρίδια.

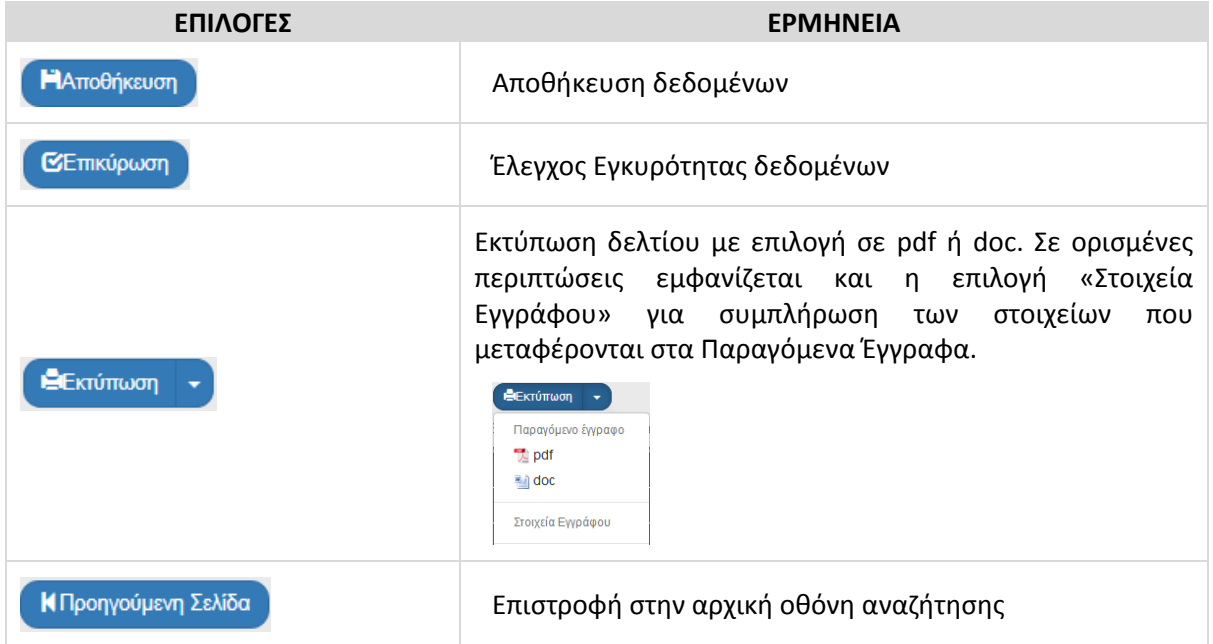

## **2.5.1 Πίνακες (Grid)**

Οι οθόνες καταχώρισης δεδομένων περιλαμβάνουν στην πλειοψηφία τους Πίνακες. Η διαδικασία καταχώρισης, επεξεργασίας και διαγραφής δεδομένων σε έναν Πίνακα περιγράφεται στις ενότητες που ακολουθούν.

#### **Εισαγωγή δεδομένων σε πίνακα**

1. Έστω ότι ο χρήστης βρίσκεται στο τμήμα «Ζ. Χρηματοδοτικό Σχέδιο» του ΤΔΠ και επιθυμεί την καταχώριση της «Ετήσιας Κατανομής». Επιλέγει Ετήσια Κατανομή και στην συνέχεια «Προσθήκη» <sup>+Προσθήκη</sup>.

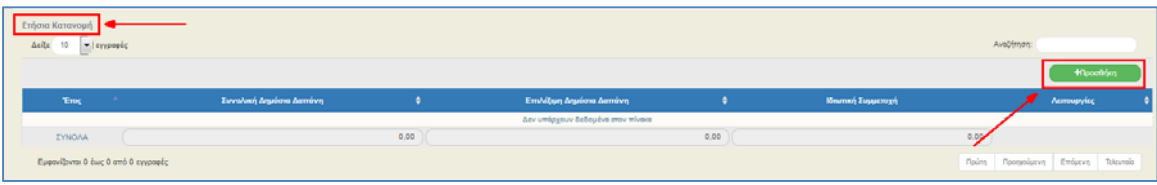

2. Εμφανίζεται το παρακάτω αναδυόμενο παράθυρο στο οποίο ο χρήστης επιλέγει την επιθυμητή τιμή από την λίστα με τα «Έτη»:

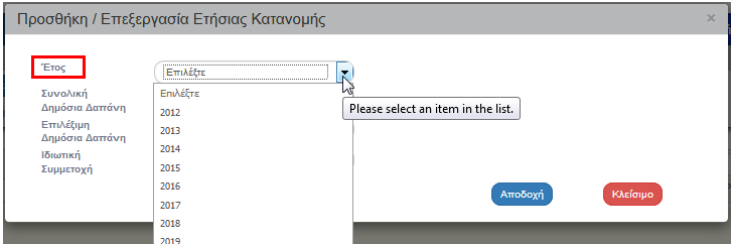

- 3. Έπειτα ο χρήστης συμπληρώνει τα πεδία με τα ποσά και επιλέγει «Αποδοχή» <sup>(Αποδοχή</sup>)
- 4. Το σύστημα εισάγει τα δεδομένα στον πίνακα της Ετήσιας Κατανομής και «καθαρίζει» τα πεδία του παραθύρου για την επόμενη καταχώριση.
- 5. Αν ο χρήστης επιθυμεί την εισαγωγή επόμενης εγγραφής, τότε επαναλαμβάνει τα βήματα 2 έως και 4.
- 6. Όταν ο χρήστης ολοκληρώσει την εισαγωγή της Ετήσιας Κατανομής, τότε επιλέγει «Κλείσιμο» στο αναδυόμενο παράθυρο και επιστρέφει στην κύρια οθόνη.

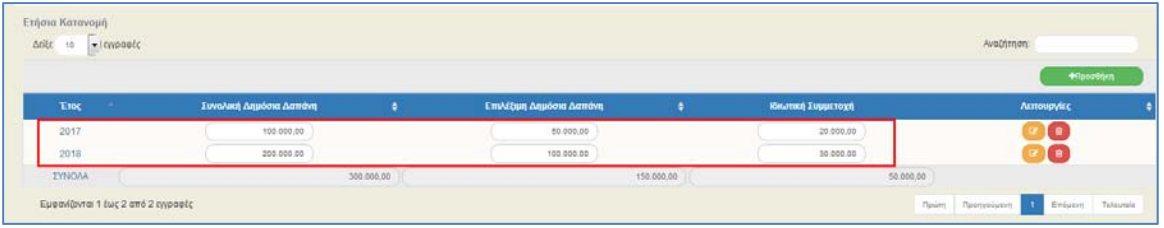

#### **Επεξεργασία δεδομένων σε πίνακα**

1. Για την επεξεργασία υπάρχουσας εγγραφής σε πίνακα ο χρήστης επιλέγει επεξεργασία ι στην αντίστοιχη εγγραφή:

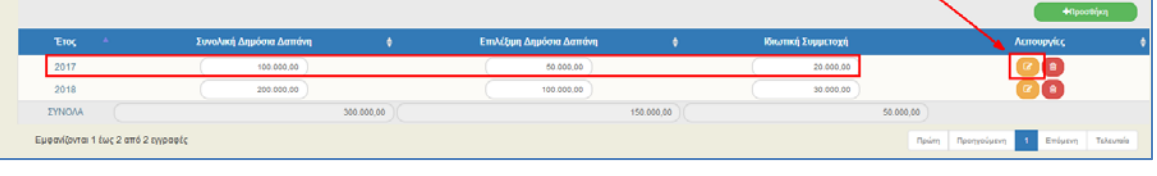

2. Εμφανίζεται το αναδυόμενο παράθυρο με τα δεδομένα της επιλεγμένης εγγραφής. Ο χρήστης αφού προβεί στις επιθυμητές διορθώσεις επιλέγει «Αποδοχή» <sup>(Αποδοχή</sup> (2):

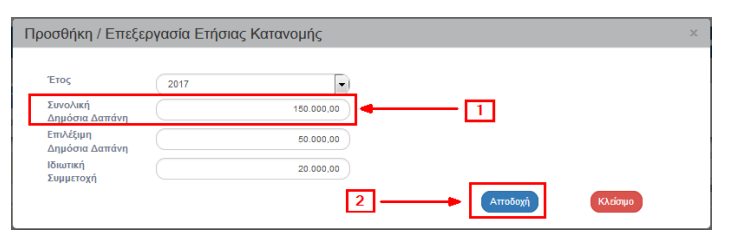

- 3. Το σύστημα εμφανίζει την αλλαγή στην συγκεκριμένη εγγραφή του πίνακα.
- 4. Όταν ο χρήστης ολοκληρώσει τις αλλαγές, επιλέγει «Κλείσιμο» <sup>(Κλάσμο</sup>) και επιστρέφει στην κύρια οθόνη.

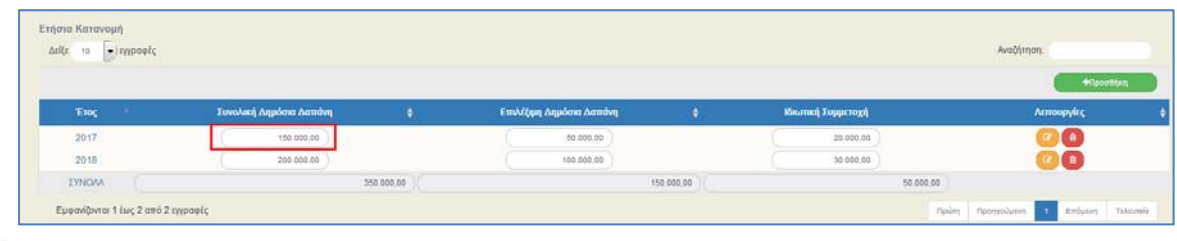

 Στο ΟΠΣ υπάρχουν πίνακες όπου ο χρήστης μπορεί να επεξεργαστεί δεδομένα απευθείας μέσα στον πίνακα. Στο παραπάνω παράδειγμα τέτοια πεδία είναι τα πεδία των ποσών, ενώ αντίθετα το πεδίο «Έτος» επεξεργάζεται με τη χρήση της επεξεργασίας  $\Box$ 

#### **Διαγραφή δεδομένων σε πίνακα**

Για την διαγραφή υπάρχουσας εγγραφής σε πίνακα ο χρήστης επιλέγει διαγραφή στην αντίστοιχη εγγραφή:

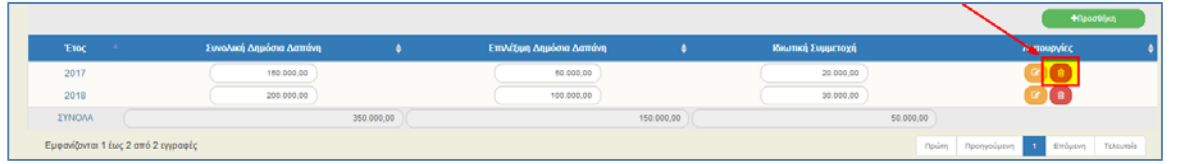

- 1. Εμφανίζεται αναδυόμενο παράθυρο με μήνυμα προειδοποίησης. Επιλέγει «ΝΑΙ» <sup>Ματ</sup> για την ολοκλήρωση της διαγραφής.
- 2. Αν δεν επιθυμεί τη διαγραφή της εγγραφής επιλέγει «ΌΧΙ» <sup>10χη</sup>

#### **Άλλες δυνατότητες σε πίνακα**

Στο ΟΠΣ πέρα από τις παραπάνω δυνατότητες υπάρχουν και οι παρακάτω επιλογές:

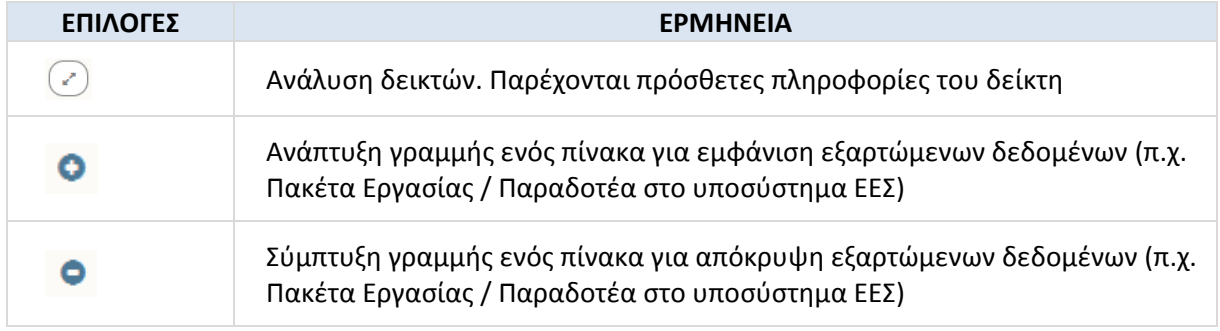

## **2.5.2 Επισύναψη Εγγράφων (Συνημμένα)**

1. Για την επισύναψη ενός νέου αρχείου ο χρήστης επιλέγει «Επισύναψη Νέου Αρχείου» στο αντίστοιχο τμήμα του δελτίου.

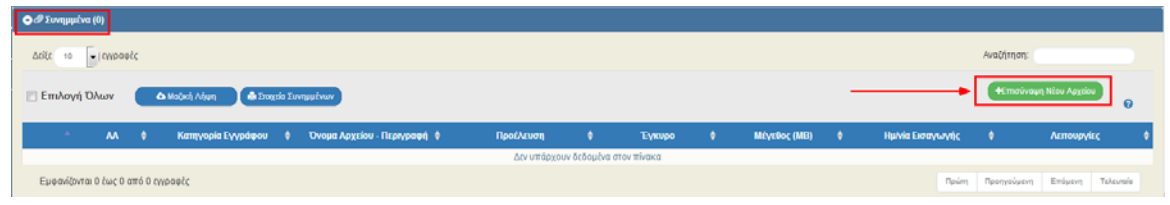

2. Εμφανίζεται αναδυόμενο παράθυρο και στην περιοχή «βήμα 1ο: Επιλέγετε το αρχείο στον υπολογιστή σας, που θέλετε να επισυνάψετε», ο χρήστης πατάει «Επιλέξτε Αρχείο» Επιλέξτε αρχείο:

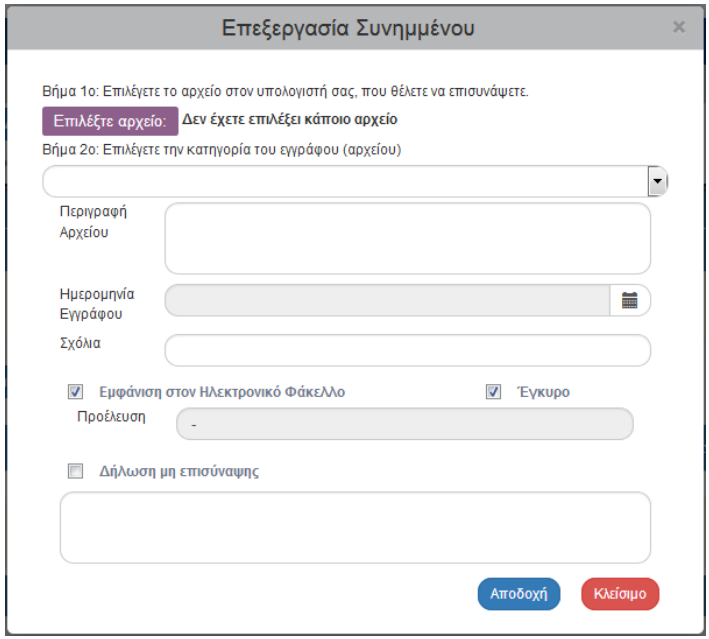

- 3. Εμφανίζεται αναδυόμενο παράθυρο του λειτουργικού συστήματος του χρήστη από το οποίο γίνεται η αναζήτηση και η επισύναψη του επιθυμητού αρχείου.
- 4. Ο χρήστης μεταβαίνει στο 2° βήμα «Επιλέγετε την κατηγορία του εγγράφου (αρχείου)»,

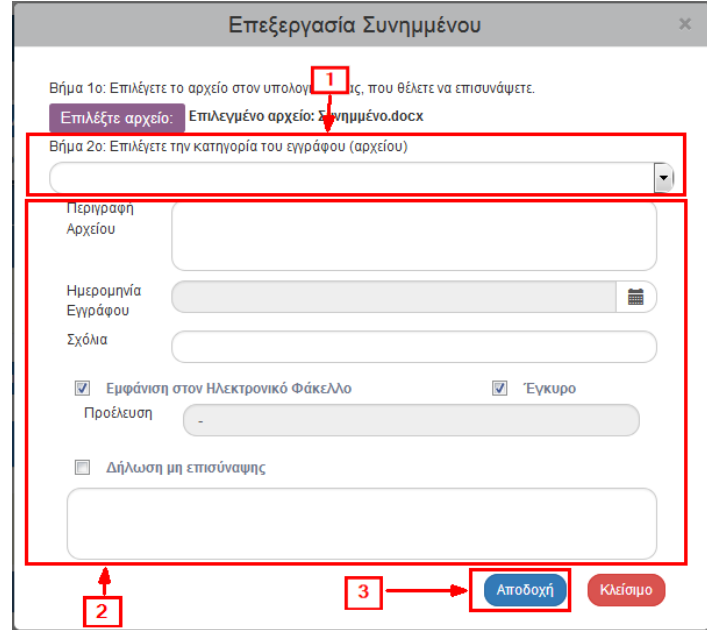

Επιλέγοντας από την αναδυόμενη λίστα την επιθυμητή κατηγορία εγγράφου (1), συμπληρώνει τα υπόλοιπα πεδία (2) και τέλος επιλέγει «Αποδοχή» (31, εποδοχή (3).

Τα check boxes «Εμφάνιση στον Ηλεκτρονικό Φάκελο» και «Έγκυρο» αφορούν ενέργειες της Δ.Α. Το check box «Δήλωση μη Επισύναψης» θα πρέπει να συνοδεύεται με αιτιολόγηση των λόγων μη επισύναψης κάποιου υποχρεωτικού αρχείου.

5. Το σύστημα επιστρέφει στην κύρια οθόνη, όπου στον πίνακα των συνημμένων έχει προστεθεί το αρχείο (1). Επίσης, στον τίτλο του τμήματος «Συνημμένα» αναφέρεται ο αριθμός των συνημμένων αρχείων της οθόνης (2). Το σύμβολο είναι σύνδεσμος (link) για τις «Ανακοινώσεις ΕΣΠΑ 2014‐2020» (3).

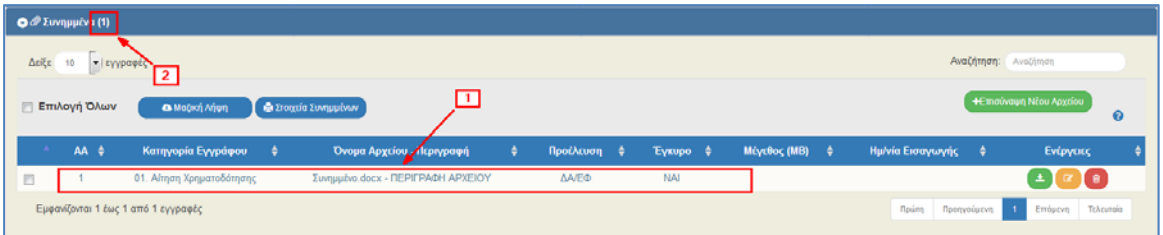

Στον πίνακα των συνημμένων (1) επιστρέφονται πληροφορίες για τα συνημμένα όπως το όνομα του αρχείου, η κατηγορία εγγράφου, η προέλευση του αρχείου, το μέγεθός του κλπ.

 Η «Προέλευση Αρχείου» συμπληρώνεται αυτόματα από το σύστημα με μία από τις παρακάτω τιμές:

- Δικαιούχος
- ΔΑ/ΕΦ
- PDF από ΟΠΣ
- Επικοινωνία από Δικαιούχο
- Επικοινωνία από ΔΑ/ΕΦ

 Σημειώνεται ότι για τους χρήστες ΔΑ/ΕΦ δίνεται η δυνατότητα επισύναψης αρχείων σε δελτία που έχουν οριστικοποιηθεί (ελεγμένα).

#### **Λήψη συνημμένων αρχείων**

1. Η λήψη ενός συνημμένου αρχείου από τον πίνακα των συνημμένων, γίνεται με την επιλογή «Λήψη αρχείου»  $\bullet$ .

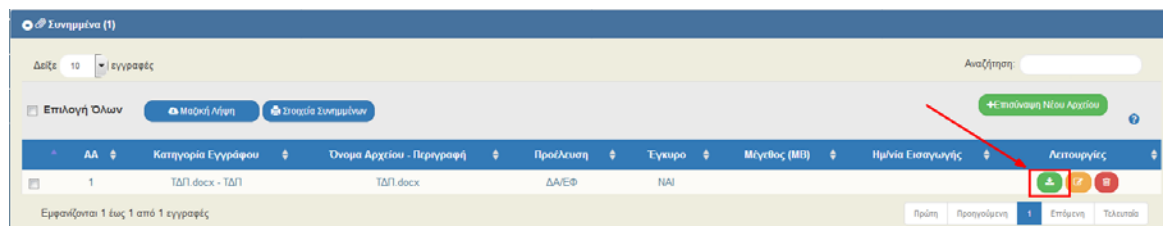

- 2. Ο περιηγητής (browser) εμφανίζει μήνυμα για το άνοιγμα ή την αποθήκευση του αρχείου στον υπολογιστή και ο χρήστης μπορεί να επιλέξει το όνομα αρχείου και την τοποθεσία στον υπολογιστή του για την αποθήκευση του αρχείου.
- 3. Για τη λήψη περισσοτέρων αρχείων, ο χρήστης επιλέγει τα επιθυμητά αρχεία με χρήση των check boxes που βρίσκονται στην πρώτη στήλη (1). Για τη λήψη όλων των αρχείων μπορεί να επιλέξει το check box «Επιλογή Όλων» (2). Στην συνέχεια με επιλογή «Μαζική Λήψη» (3) αποθηκεύει στον υπολογιστή του όλα τα επιλεγμένα αρχεία. Με την επιλογή «Στοιχεία

Συνημμένων» μπορεί ο χρήστης να εκτυπώσει συνοπτική εικόνα των εγγραφών του πίνακα σε pdf (4).

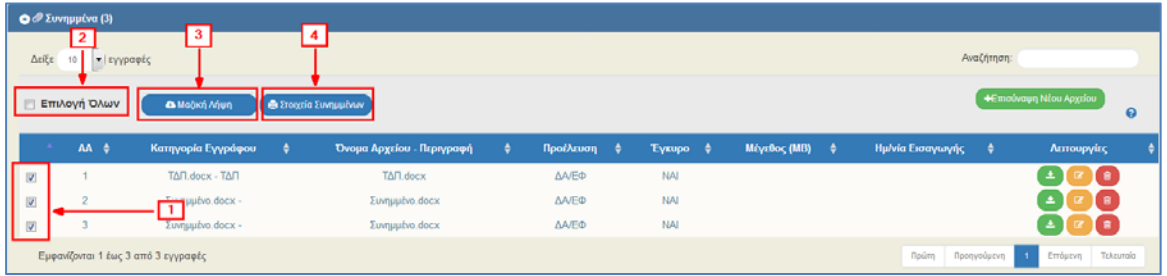

#### **Επεξεργασία & Διαγραφή συνημμένων αρχείων**

Για την επεξεργασία συνημμένου ο χρήστης επιλέγει την ενέργεια επεξεργασία στη του πίνακα, ενώ για τη διαγραφή συνημμένου επιλέγει την ενέργεια διαγραφή (βλέπε ενότητα 0, όμοια με λειτουργικότητα σε πίνακες).

#### **2.5.3 Ιστορικό Μεταβολών**

Το τελευταίο τμήμα κάθε δελτίου είναι το «Ιστορικό Μεταβολών» και εμφανίζονται όλες οι αλλαγές κατάστασης του δελτίου με καταγραφή των:

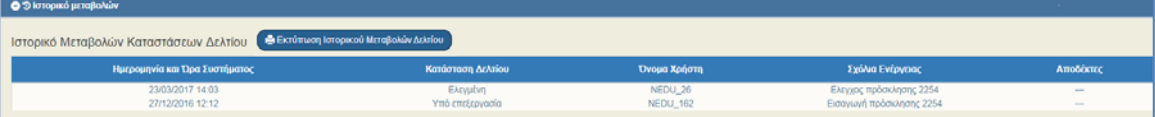

- Ημερομηνία και Ώρα Συστήματος
- Κατάσταση Δελτίου
- Όνομα Χρήστη
- Σχόλια Ενέργειας
- Αποδέκτες ηλεκτρονικού μηνύματος

 Με την επιλογή «Εκτύπωση Ιστορικού Μεταβολών Δελτίου» μπορεί ο χρήστης να εκτυπώσει το ιστορικό μεταβολών σε pdf.

Ειδικά στην περίπτωση π.χ. του δελτίου «ΤΔΠ ‐ Αίτηση Χρηματοδότησης» υπάρχουν δύο πίνακες. Ο πρώτος αναφέρεται στο ιστορικό μεταβολών του δελτίου, ενώ ο δεύτερος στο ιστορικό μεταβολών κατάστασης της Πράξης, όπως φαίνεται στην παρακάτω εικόνα:

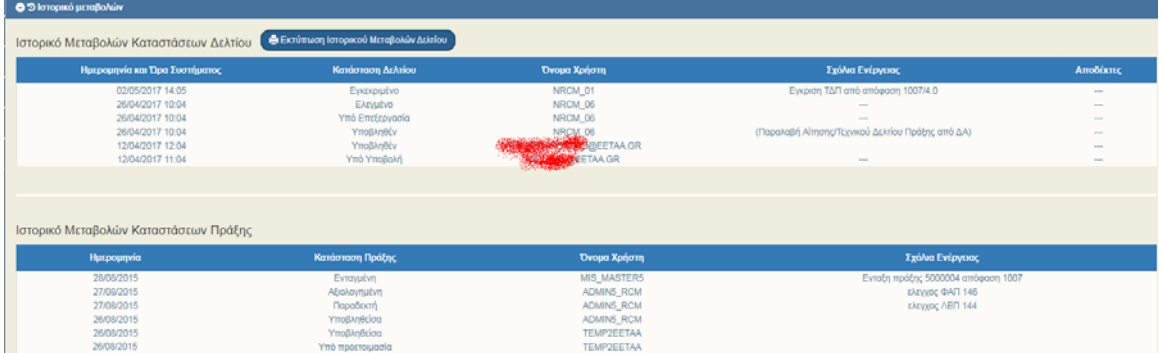

## **2.5.4 Επικύρωση δελτίου**

Η επικύρωση δελτίου αφορά τον έλεγχο εγκυρότητας των δεδομένων και εκτελείται από τον χρήστη ακολουθώντας την παρακάτω διαδικασία:

1. Ο χρήστης έχει δημιουργήσει νέο δελτίο ή έχει ανακτήσει δελτίο με την Ενέργεια «Επεξεργασία» και συμπληρώνει δεδομένα. Ολοκληρώνοντας την καταχώριση, ελέγχει την εγκυρότητα των

δεδομένων με την επιλογή «Επικύρωση» (<sup>Θεπικύρωση</sup>) από τη γραμμή εργαλείων του δελτίου.

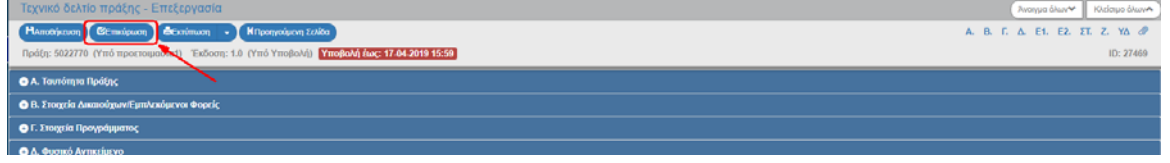

 Σημειώνεται ότι πρέπει να πραγματοποιείται αποθήκευση των αλλαγών πριν από κάθε Επικύρωση.

2. Το σύστημα εκτελεί τους ελέγχους επικύρωσης και εμφανίζει αναδυόμενο παράθυρο, το οποίο είτε είναι κενό από σφάλματα και προειδοποιήσεις (με μήνυμα επιτυχούς επικύρωσης):

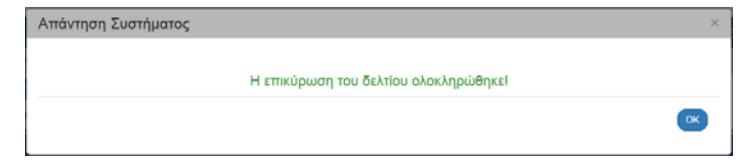

είτε εμφανίζει σφάλματα και προειδοποιήσεις που εντοπίστηκαν στο δελτίο.

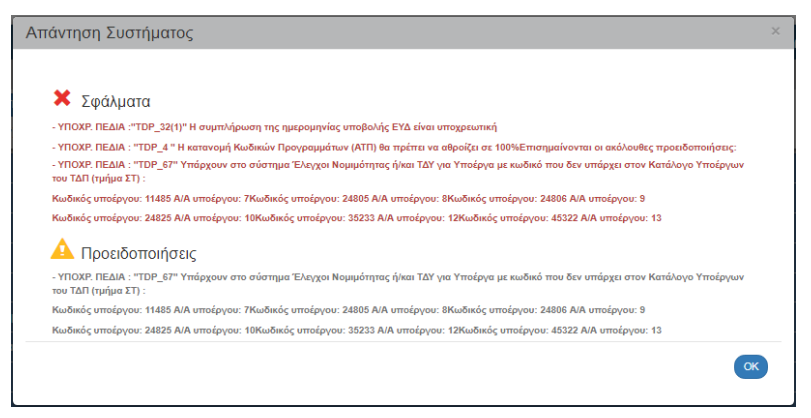

- 3. Ο χρήστης αφού διορθώσει ενημερώσει τα δεδομένα, ώστε:
	- αν είναι Δικαιούχος να προχωρήσει σε Υποβολή του δελτίου.
	- αν είναι Φορέας Διαχείρισης να προχωρήσει σε Οριστικοποίηση του δελτίου.

## **2.6 Ενέργειες Δελτίων**

Στην οθόνη αναζήτησης ενός δελτίου όπως αναφέρεται αναλυτικά στην ενότητα 2.3 και στον πίνακα αποτελεσμάτων υπάρχει η στήλη «Ενέργειες».

Με επιλογή στην επιθυμητή γραμμή ενεργοποιείται αναδυόμενη λίστα με τις Ενέργειες (Ενεργές και Ανενεργές) που είναι διαθέσιμες ανάλογα την κατάσταση του δελτίου, τα δικαιώματα και τις αρμοδιότητες του χρήστη.

Παραδείγματος χάρη, σε ΤΔΠ με κατάσταση «Υπό υποβολή» και για χρήστη δικαιούχο (με πλήρη δικαιώματα) εμφανίζονται οι παρακάτω ενέργειες:

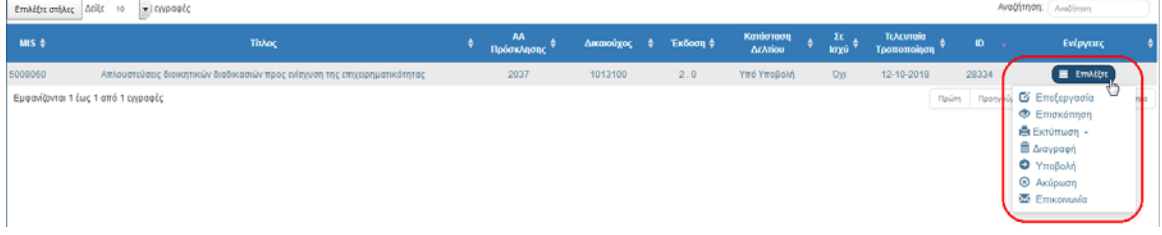

Ενώ για χρήστη Φορέα Διαχείρισης (ΔΑ/ΕΦ), εμφανίζονται οι παρακάτω:

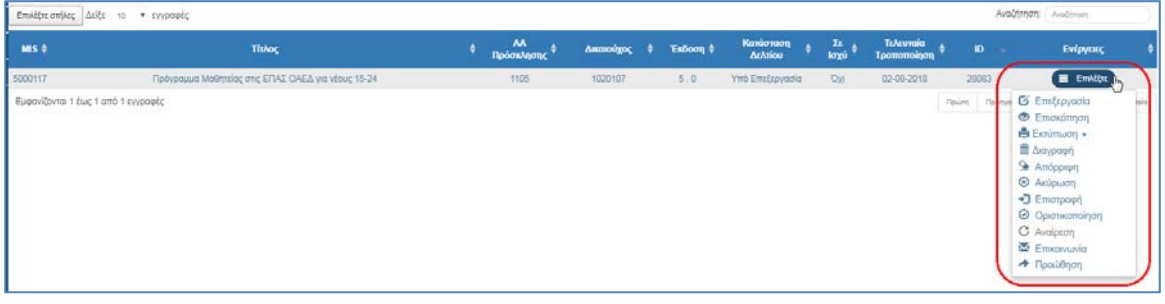

 Οι ενέργειες των δελτίων (εξαιρούνται η Επικοινωνία και η Προώθηση) εκτελούνται με την ίδια διαδικασία, όπως αυτή που παρουσιάζεται στο παρακάτω παράδειγμα της υποβολής του ΤΔΠ.

## **2.6.1 Υποβολή δελτίου από δικαιούχο**

Αν ο Δικαιούχος επιθυμεί να υποβάλει ένα δελτίο, επιλέγει «Υποβολή» <sup>Ο Υποβολή</sup> από την αναδυόμενη λίστα, το σύστημα τον μεταφέρει στην οθόνη με τίτλο «Τεχνικό Δελτίο Πράξης ‐ Υποβολή» με την αντίστοιχη επιλογή «Υποβολή» (Ηντοβολή), όπως φαίνεται στην παρακάτω εικόνα:

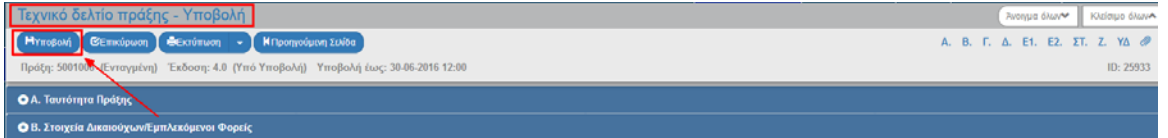

- Επιλέγοντας «Υποβολή» το σύστημα εκτελεί λογικούς ελέγχους επικύρωσης και εμφανίζει:
	- o είτε μήνυμα με σφάλματα (που απαιτούν υποχρεωτικά διόρθωση) και προειδοποιήσεις (που είναι στην διακριτική ευχέρεια του χρήστη αν θα πραγματοποιήσει τις διορθώσεις) που εντοπίστηκαν στο δελτίο

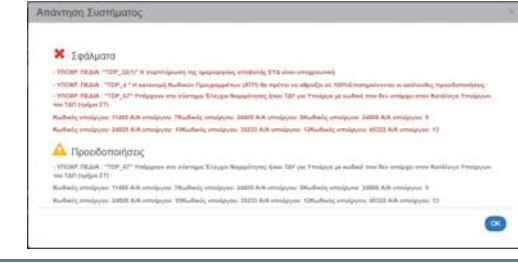

o είτε μήνυμα «Επιβεβαίωσης Ενέργειας», στο οποίο ο χρήστης αφού προχωρήσει στην καταχώριση σχόλιων, επιλέξει «ΟΚ» ώστε να ολοκληρωθεί η υποβολή του δελτίου.

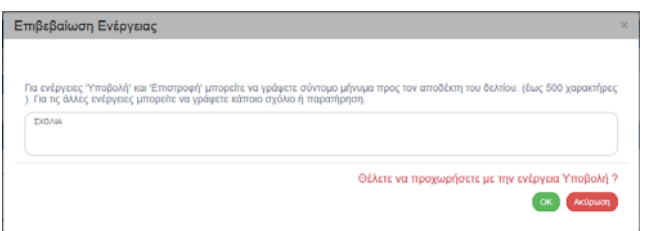

Το σύστημα αποδίδει:

- 1. Η οθόνη από «Τεχνικό Δελτίο Πράξης ‐ Υποβολή» αλλάζει σε «Τεχνικό Δελτίο Πράξης ‐ Επισκόπηση» και αντικαθίσταται το πλήκτρο «Υποβολή» με το πλήκτρο «Αποθήκευση» (το οποίο είναι ανενεργό στην Επισκόπηση) (1). Ο Δικαιούχος δεν έχει πλέον δυνατότητα επεξεργασίας του ΤΔΠ, καθώς το υπέβαλε στον ΔΑ/ΕΦ.
- 2. Στο δελτίο την Κατάσταση «Υποβληθέν».

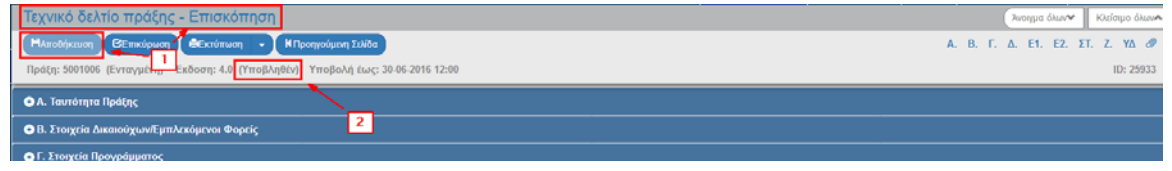

#### **2.6.2 Επικοινωνία δελτίου**

Η ενέργεια «Επικοινωνία» δεν αφορά αλλαγή κατάστασης του δελτίου αλλά με αυτή δίνεται η δυνατότητα αμφίδρομης επικοινωνίας μεταξύ της ΔΑ/ΕΦ και του Δικαιούχου. Παρακάτω δίνεται παράδειγμα για τον τρόπο λειτουργίας της «Επικοινωνίας» στο ΤΔΠ.

1. Στην περιοχή εργασίας εμφανίζεται η οθόνη αναζήτησης στην οποία ο χρήστης εκτελεί αναζήτηση του δελτίου και επιλέγει την ενέργεια «Επικοινωνία» **Σε Επικοινωνία** από τον πίνακα αποτελεσμάτων της αναζήτησης.

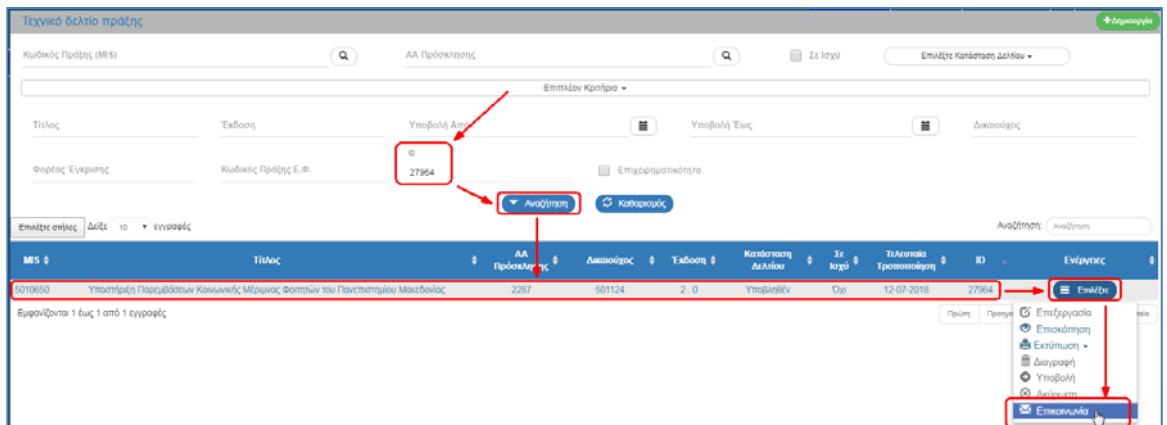

2. Το σύστημα ενεργοποιεί την οθόνη «Επικοινωνίας» στην οποία αναφέρεται το id του σχετικού δελτίου (1). Ο χρήστης συμπληρώνει τα υποχρεωτικά πεδία «Θέμα» και «Κείμενο» (2). Στο πεδίο «Επιπρόσθετες Ηλεκτρονικές Διευθύνσεις Αποδεκτών» (3) δίνεται η δυνατότητα στον χρήστη να προσθέσει επιπλέον αποδέκτες εκτός από όσους προβλέπονται.

Σε εισαγωγή πολλών αποδεκτών διαχωρίζουμε τα email με κόμμα.

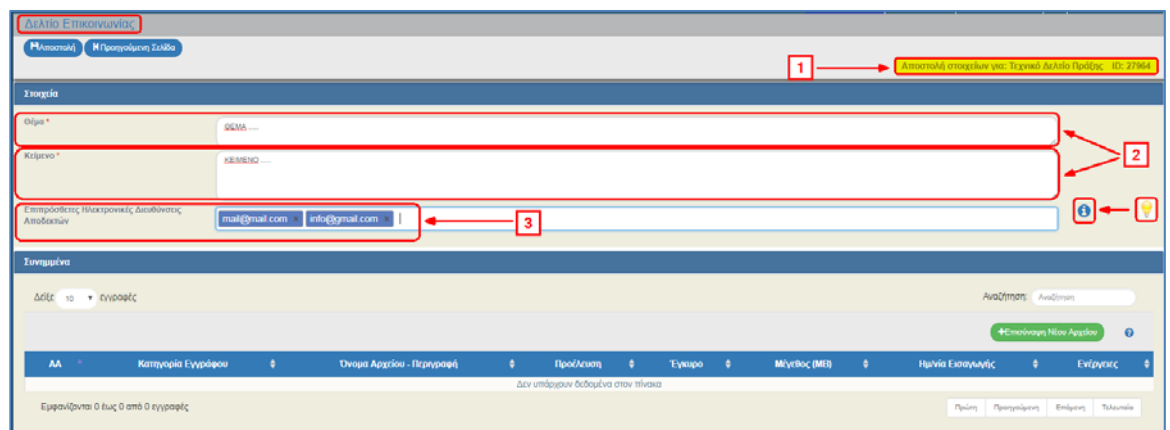

3. Ο χρήστης προσθέτει συνημμένα στο αντίστοιχο τμήμα της οθόνης, τα οποία μεταφέρονται αυτόματα από το σύστημα στα συνημμένα του ΤΔΠ.

Στην ενότητα 2.5.2 του εγχειριδίου «Περιβάλλον Εργασίας Εφαρμογής» αναφέρεται αναλυτικά ο τρόπος προσθήκης, επεξεργασίας, διαγραφής και λήψης συνημμένων.

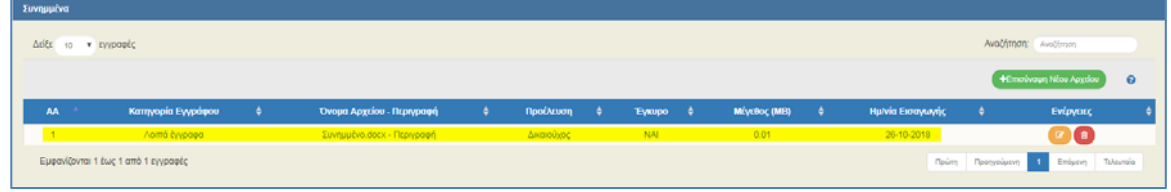

4. Ο χρήστης επιλέγει την «Αποστολή» <sup>(Ηλποστολή</sup> από τη γραμμή εργαλείων (μενού).

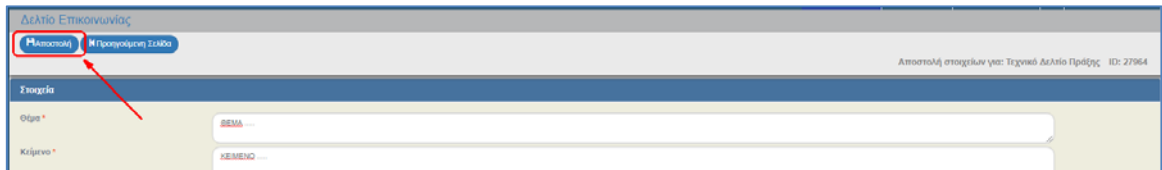

5. Εμφανίζεται ενημερωτικό μήνυμα για την επιτυχή αποθήκευση και αποστολή των στοιχείων με το id του δελτίου επικοινωνίας.

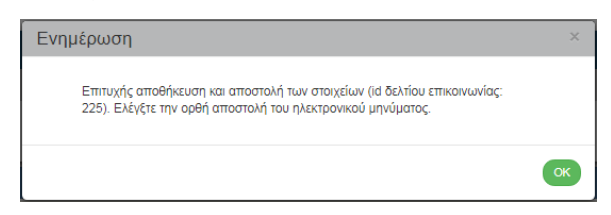

6. Το ηλεκτρονικό μήνυμα (email) που αποστέλλεται στους χρήστες Δικαιούχου, ΔΑ/ΕΦ και στους επιπλέον αποδέκτες περιέχει το παρακάτω κείμενο:

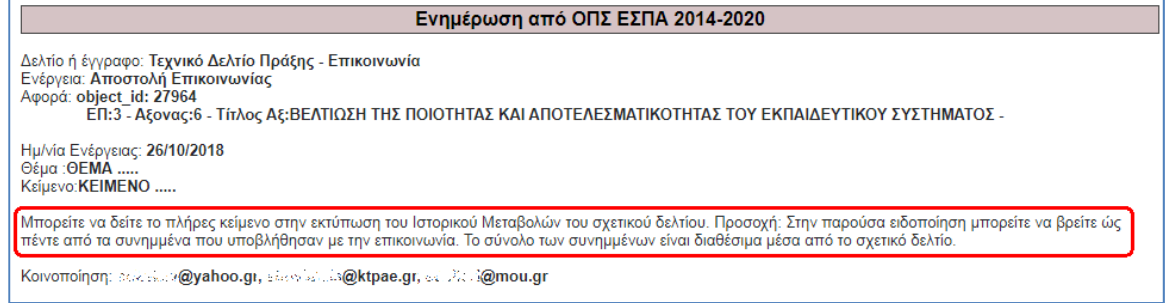

7. Ο χρήστης ανακτά το ΤΔΠ για το οποίο εκτελέστηκε η «Επικοινωνία». Μεταβαίνει στα «Συνημμένα» όπου εμφανίζεται το νέο συνημμένο αρχείο (1) και στο «Ιστορικό Μεταβολών» έχει δημιουργηθεί νέα εγγραφή με την «Αποστολή Δελτίου Επικοινωνίας» (2).

#### **Εγχειρίδιο Χρήστη Περιβάλλον Εργασίας Εφαρμογής**

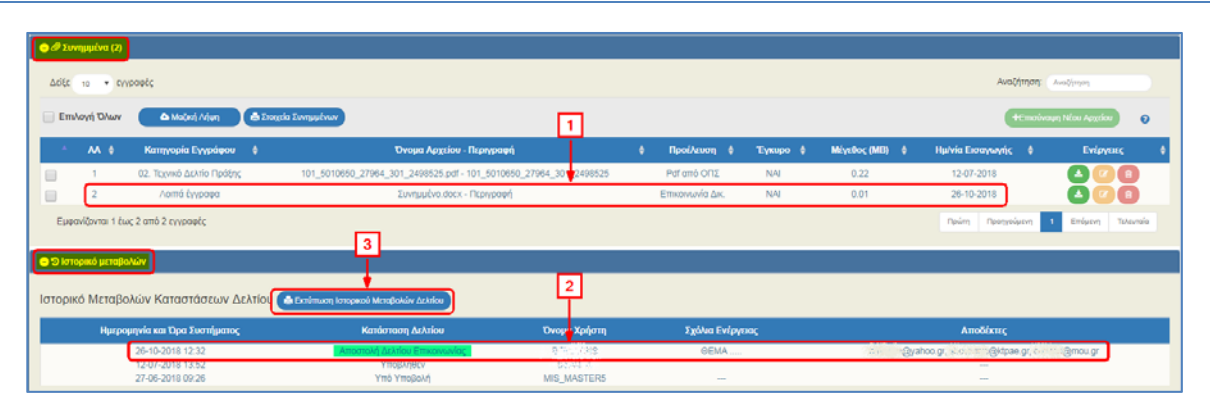

Επιλέγοντας την «Εκτύπωση Ιστορικού Μεταβολών Δελτίου» (3) ενεργοποιείται εκτύπωση σε μορφή pdf στην οποία αναφέρεται αναλυτικά το «ΚΕΙΜΕΝΟ» του δελτίου Επικοινωνίας, όπως φαίνεται παρακάτω.

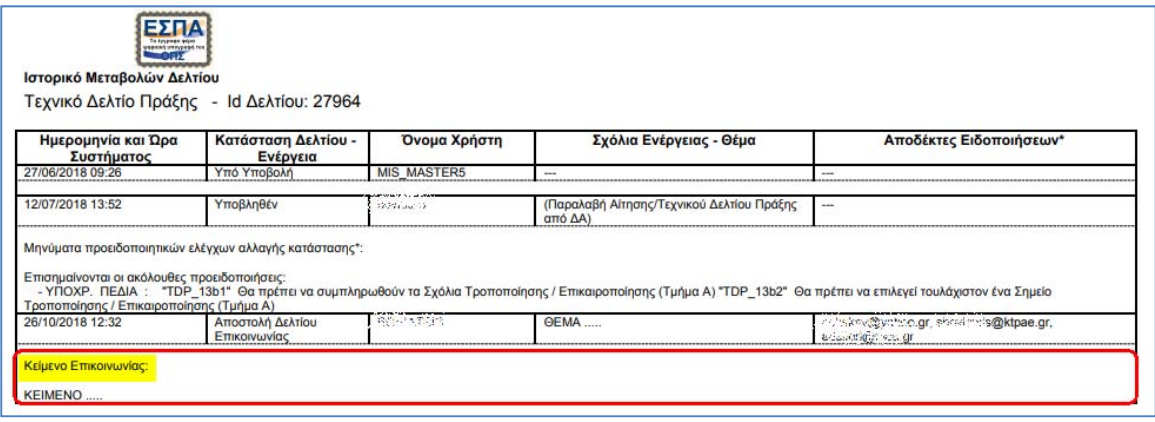

## **Πίνακας Ενεργειών**

Στον παρακάτω πίνακα καταγράφεται το σύνολο των Ενεργειών (είτε για Δικαιούχο είτε για ΔΑ/ΕΦ) των δελτίων του συστήματος.

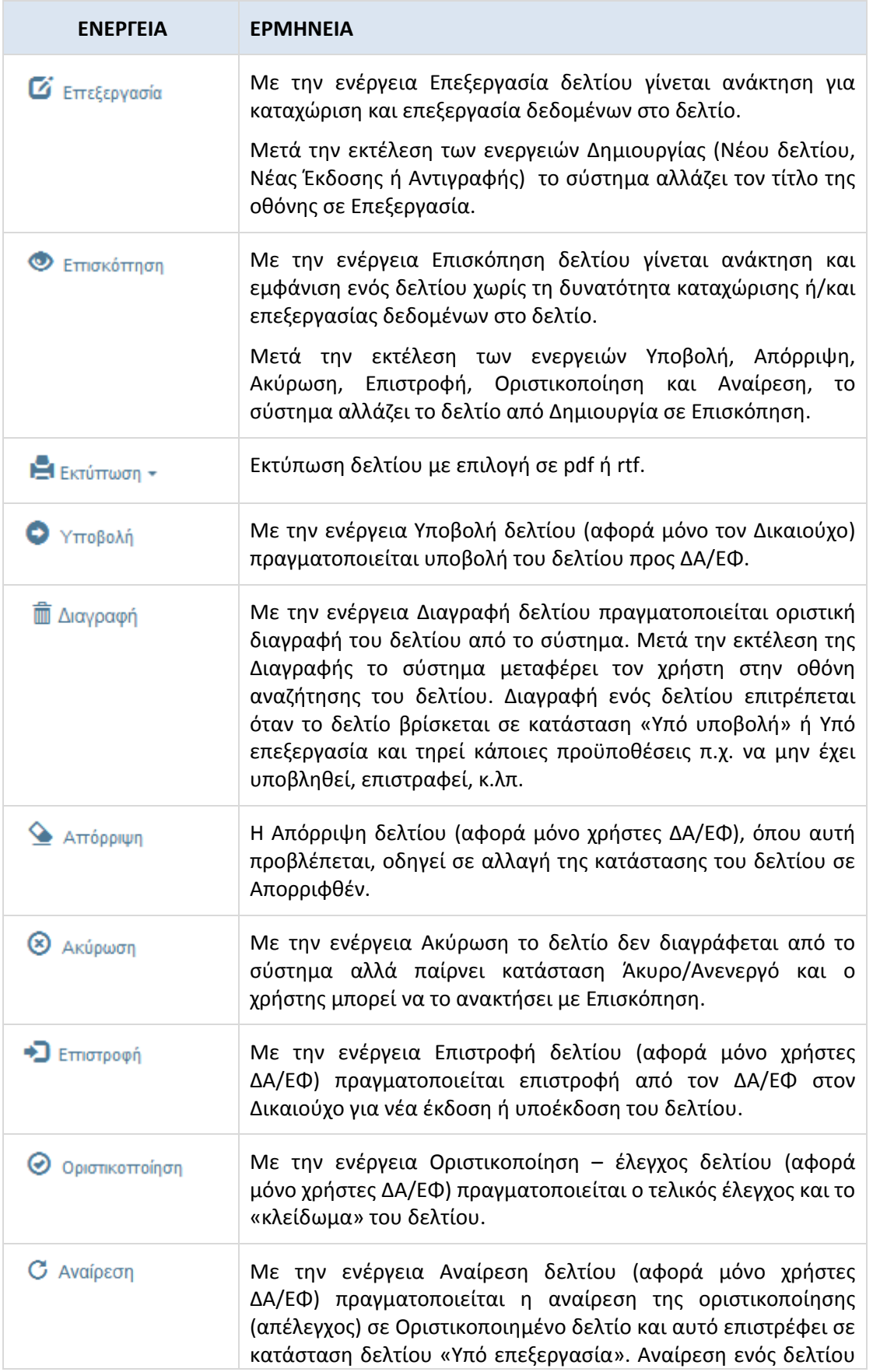

#### **Εγχειρίδιο Χρήστη Περιβάλλον Εργασίας Εφαρμογής**

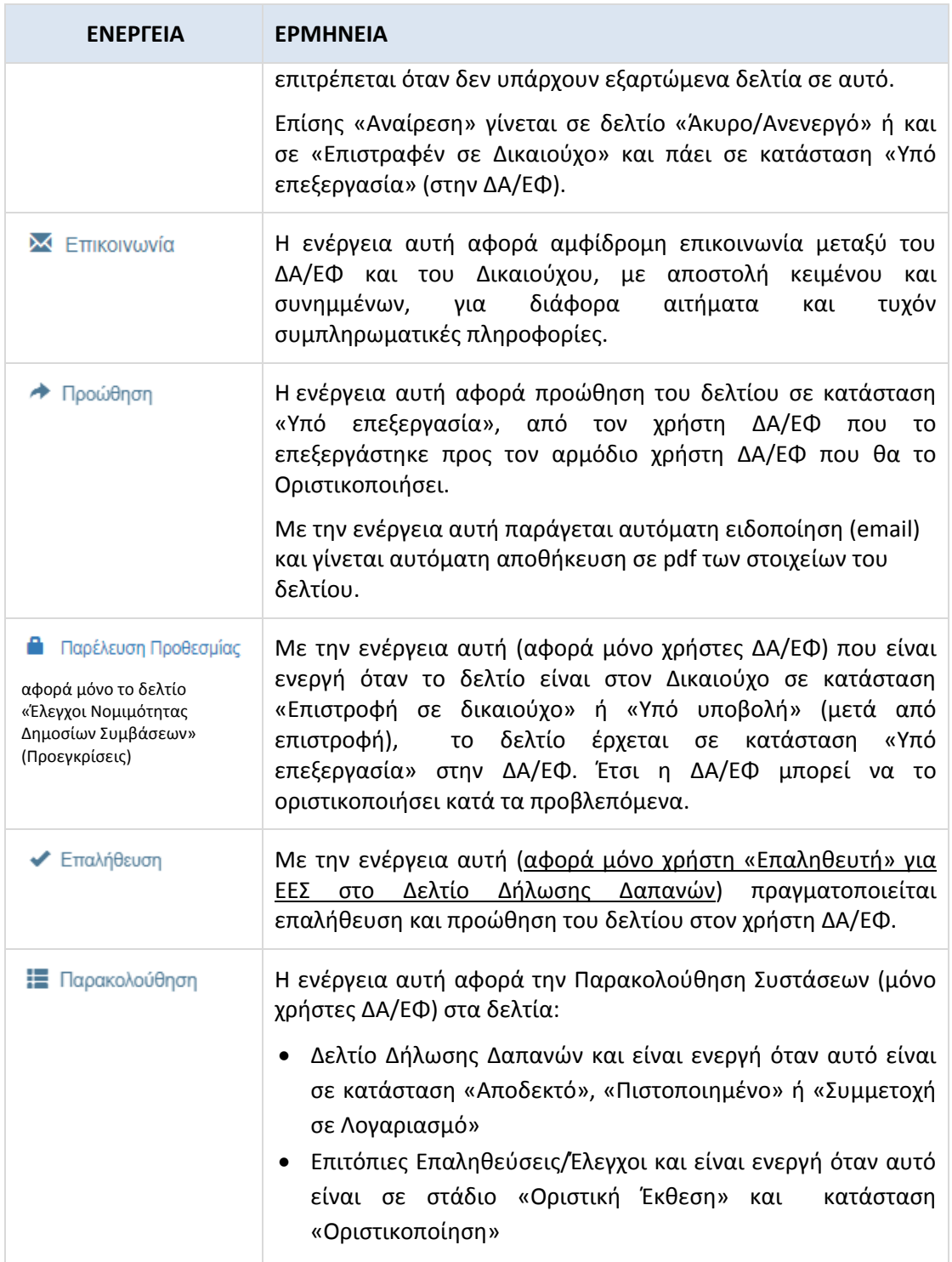